# Xitron Navigator Workflow for Aspen. Documentation.

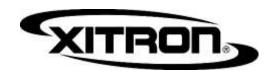

June 2014

# **Contents**

| Α. | . Aspen RIP system – Introduction                                         | 2  |
|----|---------------------------------------------------------------------------|----|
| 1. | Stabilizer                                                                | 3  |
|    | Stabilizer Configuration                                                  |    |
|    | Stabilizer Metadata parsing for multiplex (mixed duplex and simplex) jobs |    |
|    |                                                                           |    |
| 2. | Page Filter Action                                                        | 4  |
|    | Page Filter Mode:                                                         | 4  |
|    | Padding Options:                                                          | 4  |
|    | Chunk Options:                                                            | 5  |
|    | Splitting mode:                                                           | 5  |
|    | Naming Options:                                                           | 5  |
|    | Stacker options:                                                          |    |
|    | Page Filter Splitting Mode Diagrams                                       | 7  |
| 3. | Cedar Control Action                                                      | 10 |
|    | Cedar Control Diagram                                                     |    |
|    | Cedal Collitor Diagram                                                    | 12 |
| 4. | Aspen Output plugin                                                       | 13 |
|    | Configuration Dialog                                                      | 13 |
|    | Settings dialog.                                                          | 14 |
|    | Aspen.INI.                                                                | 15 |
| 5. | Durango Spooler                                                           | 16 |
|    | For a single head Aspen Press:                                            | 16 |
|    | For a multihead Aspen Press:                                              |    |
|    | To configure the Borrego settings in Navigator Server                     | 17 |
|    | To configure the Borrego settings in the Durango Spooler                  | 17 |
|    | Logging:                                                                  |    |
|    | Spooler:                                                                  | 18 |
|    | Stats:                                                                    |    |
|    | Output Settings:                                                          |    |
|    | Status:                                                                   |    |
|    | Output Channel Targets:                                                   | 19 |
| 6. | QuickHelp: Running A Job                                                  | 20 |
| 7. | QuickHelp: Requeueing a Job / Restarting a job after a fault or cancel    | 21 |

# A. Aspen RIP system - Introduction

The Aspen RIP System supports output to printers and presses which incorporate the Aspen (Beech, etc) family of Memjet printheads. The system is designed to support full speed output of a variety of job types. It is based on Xitron Navigator Workflow. This document supplements the Navigator RIP and Navigator Server manuals and covers the Aspen specific modules.

#### Architecture:

Navigator is a Client/Server system built on the Harlequin RIP. The Server and RIPs run on currently support Windows Operating Systems. The clients run on Mac OSX and Windows. Standard components for an Aspen system are: One Navigator Server

One or more RIPs, with Aspen output plugin and Durango Spooler.

Two or more clients.

Within the framework of the RIP there exists the concept of the "output plugin". An output plugin is the method by which the RIP renders the data for the desired format of a given output device. ABT is the format of the Aspen system. The "Aspen plugin" is where the RIP renders pages into ABT data.

#### Aspen specific Navigator Server modules:

There are a number of modules (known as "Actions") that are common to any Navigator system (e.g. Hotfolder Action, RIP Actions). These are documented in the Navigator Server manual. There are also a few that are specific to Aspen systems. Given that a number of Aspen press configurations are possible, some of these modules, or "Actions", are of use only in specific configurations. A brief description follows.

- 1. **Stabilizer** a standard action for converting postscript to PDF. Also containing a new, Aspen related feature and therefore, documented within this manual.
- **2.** *Page Filter Action* a page splitting utility with a number of useful page handling features.
- **3.** Cedar Controller A routing module for presses with multiple Aspens. Cedar Controller, in conjunction with the Page Filter Action, supports routing pages to the appropriate Aspen system for: 1-up duplex (2 Aspens), 2-up simplex (2 Aspens), 3-up simplex (3 Aspens), and 3-up duplex (6 Aspens). Cedar does not stitch pages together across Aspens.

#### Aspen specific RIP additions

The RIP is documented in the Navigator 10 User Manual. However, there are 2 additional modules that require documenting here.

- **4.** *Aspen output plugin* a plug-in to the RIP which renders data into the ABT format.
- 5. **Durango** a spooler which communicates ABT data to the Aspen control subsystems.

# Important concepts not covered in this document

Variable data optimization. (See Navigator 10 User Manual)

Color Management (See ColorPro)

Submitting jobs to the system (See Navigator Server Manual and the Related Youtube videos link)

# 1. Stabilizer

The Navigator Stabilizer Action allows users to convert postscript to PDF. It also performs a special function on jobs with metadata about duplex and single-sided records in a postscript file.

To create a workflow that uses the Stabilizer you must first create a Stabilizer action in the Server. See the Server configuration chapter of the Navigator Server Manual for details.

To add Stabilizer to a workflow, begin by going to the **Workflows > New Workflow** menu selection. The view changes to the Workflow Edit view, and the New Workflow dialog appears.

(You can also use the ficon in the Tool Bar if you do not have an existing workflow highlighted.)

When the Edit Workflows window appears, choose the PDF tab in the left (Workflow Component) panel. If the PDF Actions are active in your version of Navigator Server and appear in the list of available actions in Navigator Server you will see them under the PDF tab. Similar to adding RIP or Output actions, choose the Action desired - in this case the Stabilizer - and drag it over the Workflow Diagram Window. Release the mouse button and the system adds Stabilizer to the workflow.

# Stabilizer Configuration

There are three controls in the Stabilizer Action configuration dialog.

Job Options – determines the parameters used while stabilizing the incoming file. The default is (none), but it is important to select an appropriate set of Job Options to make sure the PDF file meets your requirements for output. Two default Job Options are available. You can define your own settings with JobOptions.exe in the Utilities folder. You can also use Acrobat Distiller settings.

Press Quality

Use this Job Option setting if creating a PDF for final output. This setting uses no image compression and embeds all fonts. Press Ready PDF files will be the largest and highest quality created from the source file.

Press Quality - Removes Overprint

This is the same as "Press Quality" with one difference. It strips out application overprints so that the RIP settings will determine all traps and overprints.

**Output Type** – choose the output file format. The choices are currently limited to PDF. Therefore nothing is currently necessary to configure here.

**Hold After** – causes all jobs to enter a Held state after stabilizing but before proceeding to the next step in the workflow. Purely optional.

Note: If the system receives a PDF file, Stabilizer will automatically pass the file to the next Workflow Step. No processing will take place in Stabilizer.

A workflow that contains a Stabilizer action followed by a hold can function as a legitimate workflow. For instance, after a job has been stabilized to PDF form and is Held, it can be opened and previewed or edited in a PDF editor such as Adobe Acrobat.

# Stabilizer Metadata parsing for multiplex (mixed duplex and simplex) jobs

Duplex Aspens only.

If you pass Stabilizer a postscript file with metadata concerning multiplex printing, Stabilizer can construct a job ticket for the Page Filter Action. If this metadata says (e.g.) the first 100 pages are all duplex (double sided) and the next 100 pages are single sided, Stabilizer will instruct the Page Filter Action to pad the backs of the second 100 pages with blanks so that the entire job may be sent to the press as a duplex job and output correctly. No configuration of Stabilizer is necessary for this to work. You merely construct a workflow consisting of Stabilizer and Page Filter. Set Page Filter to Duplex mode.

# 2. Page Filter Action

The Page Filter action is used to split PDF files. In the case of a single head Aspen system, Page Filter can be used to split large variable data PDFs into manageable chunks. In a multiple head Aspen Page Filter, in combination with the Cedar Control Action, divides the pages so they can be directed to the proper printhead.

The Page Filter Action both accepts and exports files exclusively in PDF format. If postscript input is required, the Stabilizer Action can be used to convert postscript to PDF prior to Page Filter.

The main configuration screen for the page filter action is located in the Navigator Server. Choose "Server Setup" from the menu bar and select "Manage Workflow Actions". If the Page Filter action is already installed, you can edit the configuration by selecting it from the list and clicking the "edit action" button. If the Page Filter Action is not in the list of installed workflow actions, you can add it by clicking on the "New Action" button.

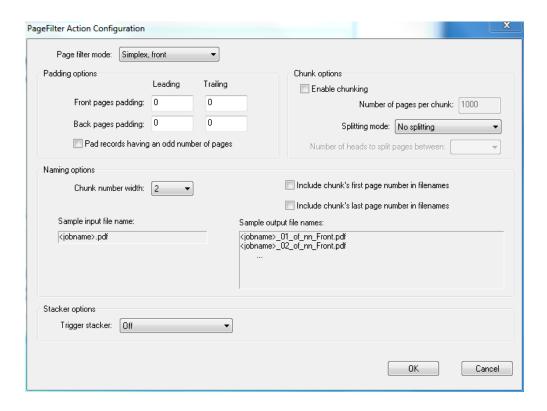

#### Page Filter Mode:

This control is used to specify whether the system will print one-sided (simplex) or two-sided (duplex). Two simplex modes are offered. *Simplex, front* delivers the printed material to the 'front' Aspens. *Simplex, back* delivers the printed material to the 'back' Aspens. There is some complexity to the way Simplex works on a duplex Aspen system. Aspen currently requires that all Aspens in a press are operational simultaneously. What this means for Simplex work on a Duplex press is that the backs must be padded with blank pages Check "Pad records having an odd number of pages".

#### **Padding Options:**

Leading and Trailing Padding is a legacy function to support Hammerhead in a duplex environment. It is not currently used.

The "Pad records having an odd number of pages" option is still very important. It is used to automatically add blank back pages for records with an odd number of pages. This is so that (e.g. in the case of a telephone bill) a database record with an odd number of pages will not get the first page of the next record on it's back page. This type of job (i.e. a job with a mixture of duplex and simplex printing) is commonly referred to as 'multiplex'. Detecting multiplex requires postscript input and the Stabilizer action in front of the Page Filter action. This padding feature will work in conjunction with Stabilizer to handle Multiplex jobs with no added configuration. (See previous chapter) In the absence of Multiplex metadata, it will simply add a blank after each page. Sending files with no metadata through a Page Filter that has this option checked is primarily useful for adding blank back pages for a duplex Aspen system. You may have several Page Filter actions with different configurations in different workflows.

## **Chunk Options:**

The chunk options allow you to break up a large file into smaller pieces. For example, a 1,600 page job with the "Number of pages per chunk" setting set to 500 will generate four PDF files, three with 500 pages, and one with 100. Chunking gives you greater control of how many pages are released to print. This can make it faster to start-of-print. A single Aspen press may need to chunk jobs if the mid-job service command is necessary. The mid job service tag will be discussed in a future version of this document (after more data is gathered). Any Aspen press may wish to chunk in order to send stacker control messages to an online stacker that reads barcodes. See "Stacker Options" below.

# Splitting mode:

For multihead Aspen units, the "splitting mode" option splits the pages of the file so they can be directed to the correct press unit by the Cedar Control Action. To use splitting, select both the split mode and the number of Aspen heads to split the pages between. Please refer to the Splitting Mode Diagrams that follow this section.

**No Splitting:** This setting should be used for single head Aspen presses.

**Slit and Merge:** This setting is for a multihead Aspen unit that splits the web in half and automatically merges both splits together after each cut.

**Dual Stream:** This setting is for a multihead Aspen unit that splits the web in half but requires the operator to manually combine the stacks after the job is printed. Additional blank pages may be added to the second stack to give them the same number of pages as the first stack by turning on the "Pad records having an odd number of pages" option in the Padding Options.

**Booklet:** This mode splits the pages for a saddle stitched book. This mode must be used on a double wide duplex press, and the number of heads to split pages between must be set to four.

#### Naming Options:

The "naming options" control effects how files are named. The "Sample output file name" box shows a real time preview of how filenames will look based on the naming options you have chosen.

The "Chunk Number Width" control determines how many numbers are used to represent the chunk. For instance, setting the chunk number width to two will append 01\_of xx to the filename. To determine the correct value, consider the maximum number of chunks (not pages) you might have. A width of two is sufficient for up to 99 chunks, a width of three is sufficient for up to 999 chunks, etc.

You can also choose to include or exclude the chunk's first and last page number in the filename by checking the respective checkbox. For example "<testjob>\_p1001-2000\_02\_of 03\_Front.pdf." includes both the chunk's first and last page number. This may make it easier to identify which pages a chunk contains. Turning off these options results in shorter filenames.

# Stacker options:

The trigger stacker option appends a sheet with a barcode used to signal the end of a stack to a stacker with barcode

scanners. The page can be appended at either the end the job, or at the end of each chunk.

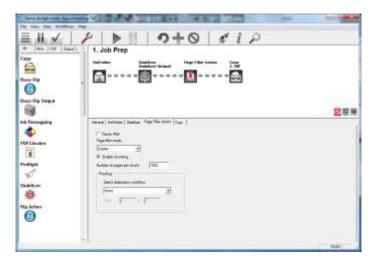

Once the workflow action is configured, a workflow with the Page Filter Action must be configured in the Navigator client. A typical Page Filter workflow will include a Hot folder, Stabilizer, Page Filter Action, and a copy action. An example is included above. The settings available in the Page Filter Action tab override the identically named settings in the Page Filter Action configuration in the server.

The proofing option allows you to send part of the job to a different workflow for proofing. A pause can be added after the Page Filter Action by checking the "Pause After" box, to prevent the rest of the job from being released before the proof is evaluated. For example, you might want to send the first three pages of a job to a workflow that exports the job to a proofing device, or to a Soar Rip Action for onscreen soft proofing. In order to use this feature, simply select a destination workflow and a page range.

The Page Filter Action should be followed by a copy action to move the split pages into their output workflow. In the "Copy Files to" drop down box, select the Output workflow you would like to send the job to. In a single head Aspen system, this will be a workflow with Direct Output. In a multihead Aspen system, this will be a workflow that contains both a Cedar Control Action and one Direct Output for each Aspen. The "Expand Group File to Multiple Jobs" option sends each chunk as different job to the next action. This option should always be turned on in a Page Filter Action workflow.

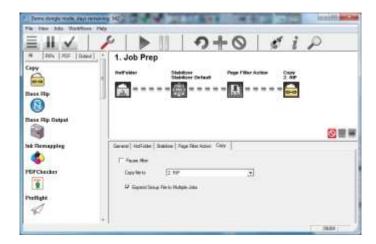

# Slit and Merge

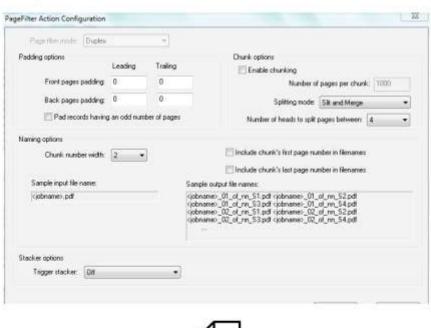

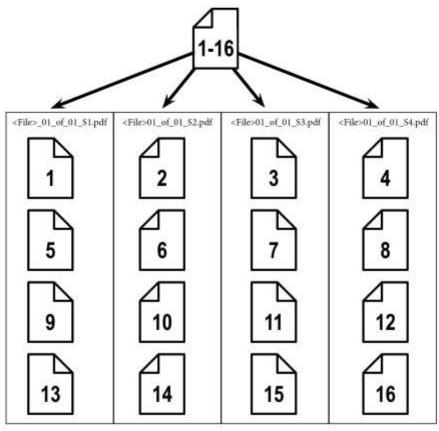

# **Dual Stream**

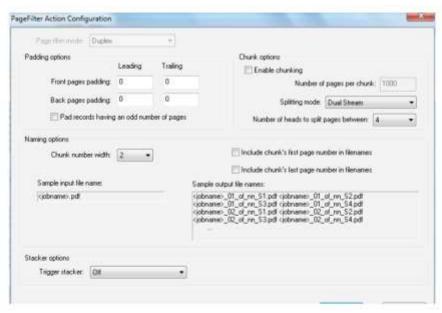

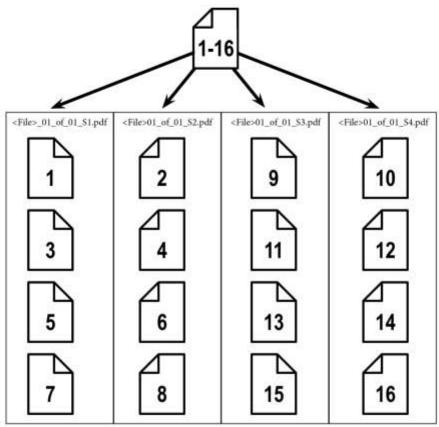

# **Booklet Mode**

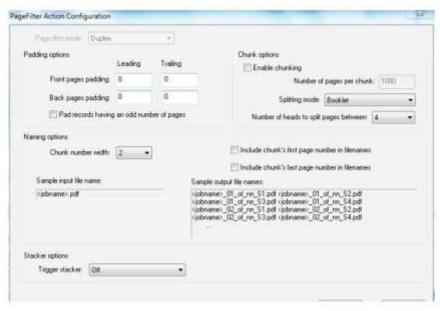

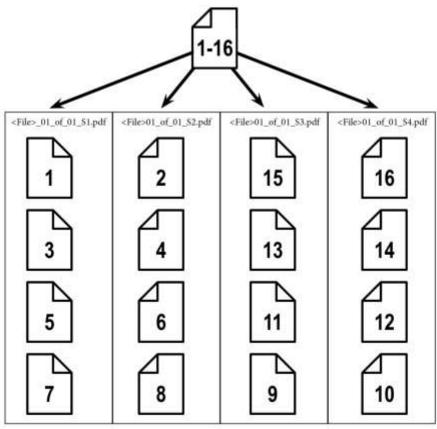

# 3. Cedar Control Action

On a multihead Aspen Press, the Cedar Control Action is used to map split pages to individual rips, and thus individual printheads. Cedar Control's primary function is to make sure the right PDF files get routed to the proper RIP so they are printed in the correct position

In order to use a Cedar Control action, you must have a properly configured Page Filter Action. For more information see the previous section on *Page Filter Action*.

The Cedar Control Action must be installed in your Navigator Sever before it can be used in a workflow. If the Cedar Control action is already installed, you can continue on to the next step. In order to install it, choose "Server Setup" from the menu bar and select "Manage Workflow Actions. If the Cedar Control Action is not in the list of installed workflow actions, you can add it using the following steps:

- 1. From the "Manage Workflow Actions" screen in the Navigator Server, click on the "New Action" button. Choose "CedarControl" from the Workflow Agent drop down menu.
- 2. Select "CedarControl" from the "Workflow Agent" dropdown menu.
- 3. Type a name (such as Cedar Control) for the action in the New Action Name box.
- 4. Click "OK". Click "Done" to close the Manage Workflow Actions Window.

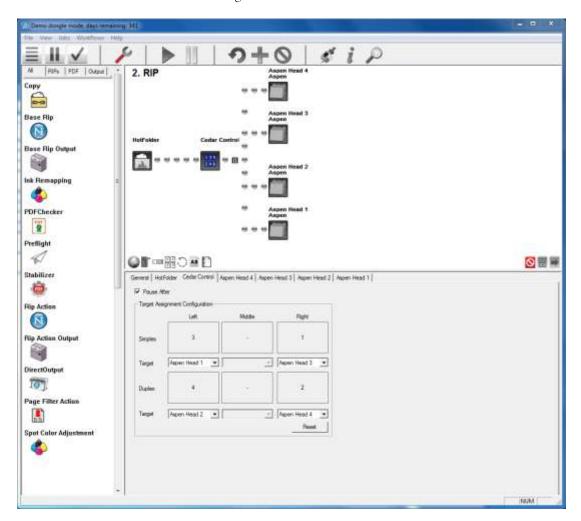

With the action installed, you must create a new workflow using the Cedar Control Action.

- 1. Choose "New Workflow" from the Workflows menu in the Navigator Client.
- 2. Type a name into the workflow name box. Since the job will be ripped in this workflow, "Rip" is a good choice.
- 3. From the left hand column, drag the Cedar Control Action next to the Hot Folder to add the Cedar Control Action into the workflow.
- 4. Drag in a Direct Output Action after the Cedar Controller. Repeat this step for each Direct Output Action in the system. For example, a double-wide, double-sided press will need four Direct Output Actions after the Cedar Controller. When dragging in a Direct Output Action, drop it right after the Cedar Controller. On a multihead Aspen system, the workflow must appear to be branched as shown above. If you have a Direct Output Action that appears inline with the Cedar Controller after dragging it in, rather than branched, remove it and try dropping closer to the left of the screen.
- 5. Now click on the Cedar Control tab. From the Cedar Control action tab click inside a box within the "Target Assignment Configuration" section to create a new map. For example, for a double-wide, double-sided Aspen Press, you will need to click four boxes to create four maps. The numbers in the center of the box correspond to the split numbers created by the Page Filter Action. The drop down menu below each box allows you to select which Direct Output (and thus which Print Head) to send the job to. For instance, in the above example, a split named<Example>01\_of\_01\_S4.pdf, would be directed to the "Aspen Head 4" Direct Output.

**Pause After:** Check this control to pause before final job output. With this setting activated, each job will be held until released by selecting the job and clicking the green triangle continue button.

**Reset:** Click this button to reset the target assignments.

Note that the physical location of each printhead can vary between different press configurations. Thus, the example Target Assignment Configuration shown above may not work for every press. The Cedar Control action is configurable so that different press configurations can be accommodated.

# Slit and Merge

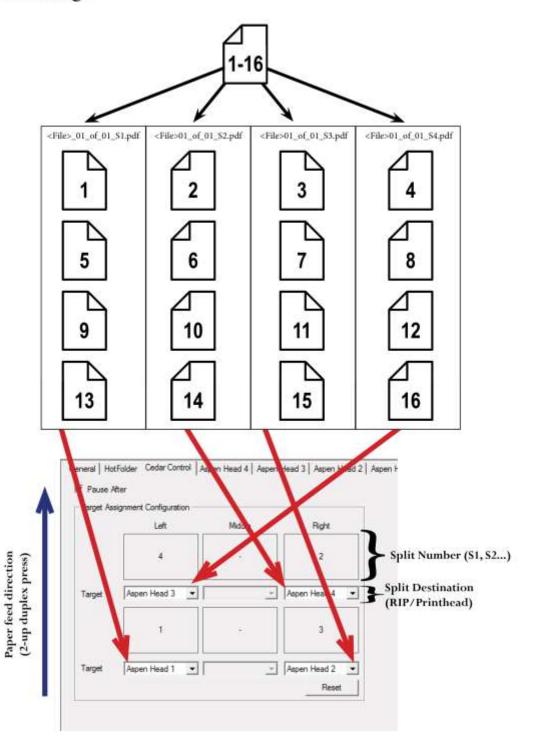

# 4. Aspen Output plugin

The RIP plugin has two modes, File and Spooler. File Mode writes the ABT data to a file on disk, and Spooler Mode sends the ABT data to the Durango Spooler. Spool mode is the normal operation. File mode is for testing and problem solving.

# **Configuration Dialog**

The primary configuration location is the Config Device dialog which is accessible via an Aspen Page Setup on the Page Setup Manager dialog.

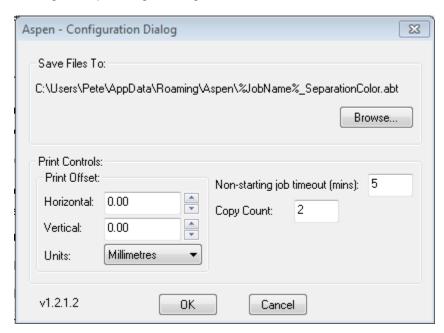

Save Files To:

Print Offsets (Horizontal, Vertical, Units):

Non-starting Job Timeout (mins):

Copy Count:

File Mode only. This is the location in which the ABT files will be generated. The path can be modified using the Browse button.

This control allows you to shift the jobs a small distance left/up (negative values) or right/down (positive values). The available units are Inches and Millimetres. There is no maximum allowed offset so it permitted to specify an offset that would push all of the data off of the page, at which point the plugin would error the job.

Spooler Mode only. Should a job fail to start, it may keep retrying. This field determines how long it will attempt to retry (in minutes) before it gives up and reports an error.

The number of copies of each page that you wish to print. When setting the copy count, you should always use this field in preference to any other. This field is referred to and used by the client application and does not necessarily need to be manipulated directly.

## Settings dialog.

This dialog is accessed via the Device Menu which is the third menu from the left on the main RIP window. The fields on this dialog mirror some, but not all, of the fields in the Aspen.INI file (see below for more details about this file).

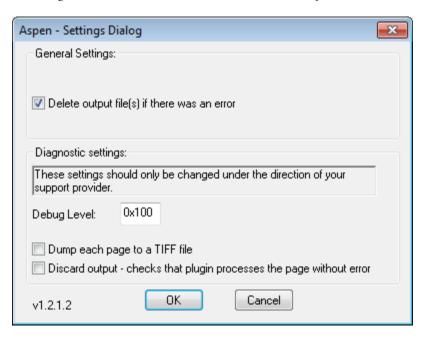

Delete output file(s) if there was an error

Default = Off/Unchecked. File mode only. If an error occurred during processing, the plugin will delete the files as they are, most likely, not usable.

Debug Level

Default = 0/256. This controls how much logging information is generated to the log file during processing. It has two parts:

- The values 0 255 denote the logging level, although 4 is normally about as high as you would need.
- If 256 is added to the above value then the log message will always be written to file.

Dump each page to a TIFF file

Default = Off/Unchecked. If checked, then the page data for each separation is written to a TIFF file on disk (it uses the same location as used by the ABT file generation code in File mode, except this option works in both File and Spooler modes). An N-page CMYK job will generate 4 \* N appropriately named TIFF files.

Discard Output

Default = Off/Unchecked. If checked then no ABT file generation occurs, either to File or Spooler but all of the data manipulation code is still exercised. If Dump To TIFF mode is enabled, TIFF files will still be generated.

## Aspen.INI.

The file at <rip path>/sw/devices/aspen/aspen.ini can be edited to aid problem solving.

[Aspen] This value must exist and must NOT be changed

DebugLevel=257 Initial Debug level. This can be overridden via the Settings Dialog.

DeleteOnError=1 If 1 (default), and generated files are delete if there was an error. This can be

overridden via the Settings Dialog.

DumpData=0 If 1, then no output (except TIFF) is generated. This can be overridden via the Settings

Dialog. If 0 (default), then no TIFF files are generated (subject to other settings).

DumpToTiff=0 If 1, the plugin will generate TIFF files. This can be overridden via the Settings Dialog.

LogFileSizeLimitKB=512000 When the plugin runs up, if the log file is larger than this value it is truncated.

RawMonoFormat=0 If 0 (default) the IAPI library will generate ABT files. If 1 the IAPI will generate TIFF

files.

Verbose=0 If 1, then ALL logging messages are written to the log file, regardless of the current

logging level. If 0 (default) then normal log level rules apply.

UseOptimalBuffers=1 File Mode only. If 1 (default), code uses a 128-line intermediate buffers when sending

data to the IAPI library as this is the optimal size for the library to handle. If 0, the the

code uses buffers big enough to hold the entire page.

Note: As we don't pass image data via the IAPI any more for Aspen, this option may no

longer be relevant.

UseDurango=1 If 1 (default), sends generated ABT data to the Durango Spooler. If 0, sends generated

ABT data to file on disk (subject to other settings).

VerticalCrop=1 If 1 (default), then a negative vertical offset will result in the image moving up the page

and white space appearing at the bottom.

If 0, then a negative vertical offset will results in the image moving up the page and if there is image data that would have been cropped because it was off the bottom of the page, it will appear. For Aspen it is highly recommended that this value be left at the

default setting of 1.

#### Settings for support engineers in the Ini File.

NeedAllBlades=0 If set to 0, the default value, permits the plugin to output a job even if one or more

blades are missing or disabled.

If set to one then the plugin will fail a job if the Aspen unit does not have present and

functioning C, M, Y & K blades.

#### Settings that will adversely affect throughput.

DebugLevel The higher this value the slower processing will be. It should be left at either 0/256

unless instructed otherwise.

DumpToTiff Generating TIFF files will reduce throughput quite considerably.

Verbose For the same reasons as DebugLevel but more so.

UseOptimalBuffers File Mode only - The IAPI library is slightly more efficient when processing 128 line

buffers that when processing much larger ones (see description of this setting above).

Horizontal & Vertical Offset This requires that the plugin do much more processing of the data which will slow

down the throughput rate.

ShowSelectors Generates a lot of extra logging.

LogTime Minor effect on output during processing a job but will generate a lot of additional

logging data after the job has finished so the inter job gap would increase affecting

throughput.

LogCode Minor effect on output during processing a job but will generate a lot of additional

logging data after the job has finished so the inter job gap would increase affecting

throughput.

# 5. Durango Spooler

Durango consists of two windows: Control Panel and Stats. Durango is the link between Navigator and the Aspen control servers. In a single head Aspen press system, a single Aspen control server (Borrego) manages the status of the press and schedules jobs by communicating with Navigator and the printhead manager (Gymea). In a multihead Aspen system, each printhead has its own Gymea and Borrego that are controlled by a master controller. During printing, the Navigator RIP communicates directly with Gymea, but Borrego serves as a "traffic cop" to keep the system synchronized.

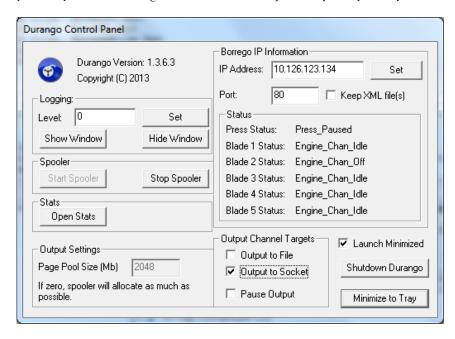

In order to configure Durango, you must know the IP address and port number of the control servers.

## For a single head Aspen Press:

A single head Aspen will have one Borrego Server. To configure the Navigator System to work with the press, you must enter the IP address and port information into both the Navigator Server and Durango. If you don't know the IP address of the Borrego server, please contact your technical support provider.

## For a multihead Aspen Press:

An Aspen press with multiple heads will have a Borrego server for each. Additionally, one system will be designated as the master controller (known as Descanso). To configure the Navigator System to work with the press, you must enter the IP address of the master controller into the Navigator Server. You must also enter the IP address of each Borrego in the Durango Spooler on each RIP PC. If you don't know the IP address of the Borrego and Cedar servers, please contact your technical support provider.

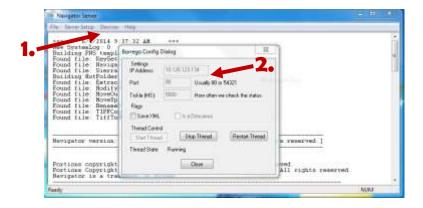

# To configure the Borrego settings in Navigator Server

- 1. From the Navigator Server, choose the Devices menu and select the "Configure Aspen..." menu.
- 2. In the Borrego Config Dialog, enter the IP address and port information for the Borrego server (single head press) or Descanso (multihead press). In most Aspen systems the port will be 80 or 54321. If you are unable to edit the IP address, click the "Stop Thread" button in the Thread Control section and try again.

**Tickle:** This setting adjusts how often the Navigator Server checks the status of the press in milliseconds. The default value is 5000.

**Flags:** The Save XML button can be used to save the information retrieved from the Borrego server to a log. This is can be useful for diagnostic purposes, but should be left for regular production. The "Is a Descanso" button should be checked for multihead presses and left unchecked for single head presses.

**Thread Control:** These controls can be used to start, stop, or restart the Navigator server's connection to the Borrego server. The current status of the connection is displayed after "Thread State". After configuration and during the normal operation of the press, the thread state should always be "Running". If you want to change the IP Address settings, you must use the "Stop Thread" button to stop the process.

# To configure the Borrego settings in the Durango Spooler

1. Locate the Durango Spooler icon in the system tray next to the clock. Typically this will be in the lower right side of the screen.. Right click on the icon and choose "Control Panel".

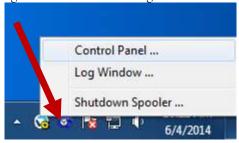

- 2. In the Durango Spooler settings, enter the IP address and port number of the Borrego server. Typically the port number will be 80.
- 3. In the "Output Channel Options" select the "Output to Socket" option as shown above.
- 4. Click Minimize to Tray when finished.
- 5. In a single head press, there is only one Durango Spooler to configure. For a multihead press, repeat the process on each RIP PC substituting the appropriate IP address for each Borrego.

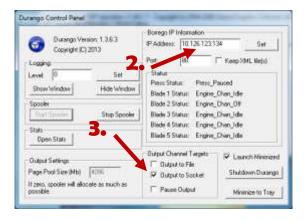

# Logging:

The logging options allow you to view the Durango spooler logs, and adjust the level of detail the logs record. Click on Show Window to view the logs. To adjust the detail level of the log files, enter an integer value between 0 and 3. Level 3 logs are the most detailed, but they can be hard to interpret due to the large amounts of information they contain. For general production work, the default value of 0 is adequate.

# Spooler:

These buttons allow you to start and stop the Durango Spooler. The Durango Spooler must be running to print to the press.

#### Stats:

The stats option allows you to open up the Durango Stats window (shown below). The Durango stats window is useful for confirming successful communication between Durango and Navigator, as well as viewing the status of the press, blades and the progress of any the job being printed.

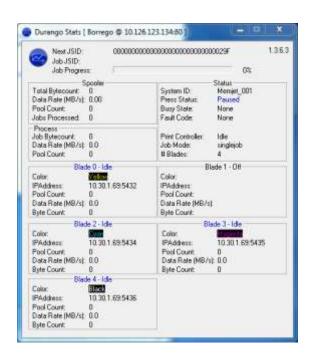

# **Output Settings:**

The Page Pool Size field allows you to adjust how much RAM in megabytes is allocated for the Page Pool. The Page pool is a buffer that stores uncompressed ripped pages before delivery to the Aspen blades. Unless your support provider suggests otherwise, a setting of 4096 is recommended.

#### Status:

The status section shows the status of the Aspen press and individual blades. When the press is idle, the press status should be "Press\_Paused" and the Blade Status for four out of five blades should read "Engine\_Chan\_Idle". Most presses will have one unused channel that displays a "Engine\_Chan\_Off" status. If the status information in this section is blank, check to make sure the Borrego is functioning, the IP address and port are set correctly, and the Spooler is running (Click the start Spooler button).

# **Output Channel Targets:**

These settings determine where the Durango Spooler sends job information. You can check "Pause Output" to disable output, "Output to File" to output the ripped jobs to the disk, or "Output to Socket" to send the ripped job to the press. Normally, "Output to Socket" should be the only thing checked. The other functions are only used for diagnostic purposes.

# 6. QuickHelp: Running A Job

- 1. From the left column select the "Job Prep" workflow. When the workflow is selected, its name will be highlighted. The name of the workflow might be different in your system, but it should contain a Page Filter Action and a Copy Action.
- 2. Drag a source file onto either the workflow diagram (top panel) or the workflow folder in the (left panel).

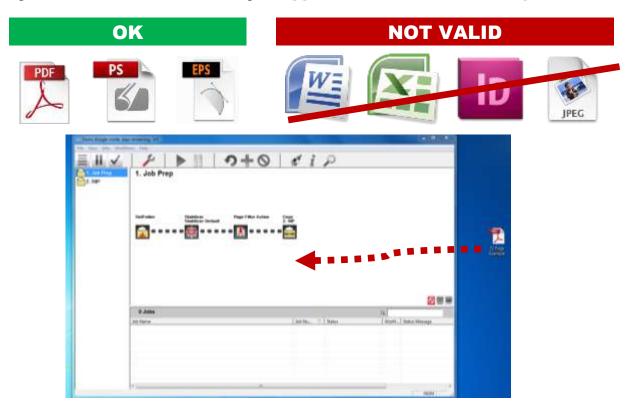

**3.** Select the RIP workflow from the left panel. Highlight all of the jobs / jobs sections you'd like to release to print. To select multiple jobs at once, hold the shift key while selecting jobs. Click the green triangle to release the jobs to the press. The job is now ready to print. To start the press, follow the start procedure that came with your press.

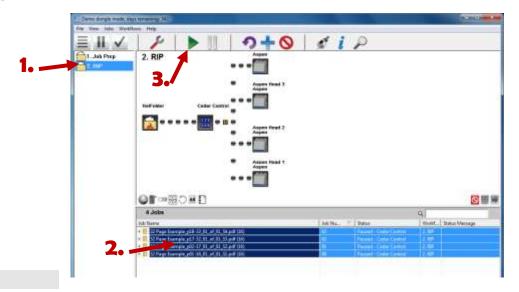

# 7. QuickHelp: Requeueing a Job / Restarting a job after a fault or cancel

1. To requue a job, select the job from the job(s) from the RIP workflow and drag them up to the workflow diagram. Alternatively, you can select the job, right click it, choose the "Restart To" option, and select the appropriate workflow. For a multihead Aspen system, be sure to select all the splits associated with the job. For instance, on a double-wide, double sided press, you will need to select the four splits associated with the job.

Note: If the job is cancelled due to a press fault, be sure the press is ready to print and the fault is cleared from the Borrego server before restarting the job.

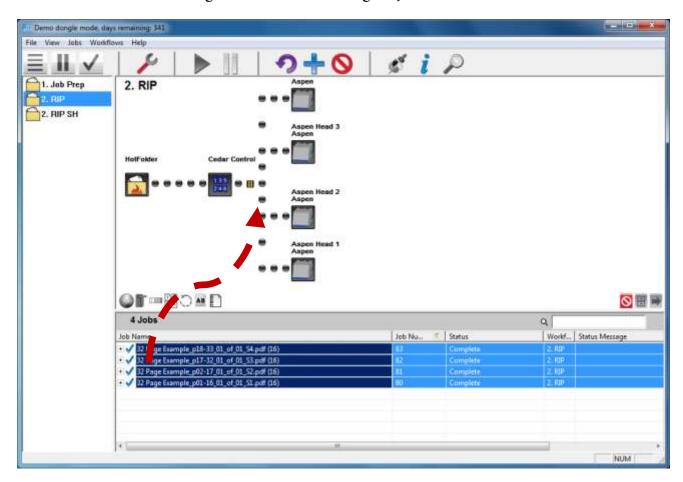

- 2. The job will restart. If there is a pause in the workflow, the jobs will process until the pause. Once the job is paused, you can adjust the page range to print, or change the number of copies by right clicking on the job or multiple jobs and clicking "Output Options". Click ok when you are finished making changes.
- **3.** To release the job, select the paused job(s) and click the green continue button from the toolbar.

| Number of Copies |                | 4  |    |        |
|------------------|----------------|----|----|--------|
| Pages            |                |    |    |        |
|                  | C From:        | 1  | to | 16     |
| ☐ Revers         | e Output Order |    |    |        |
| Collate          |                |    |    |        |
|                  |                | OK |    | Cancel |